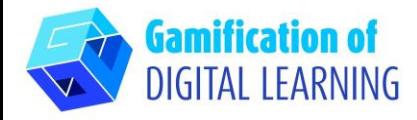

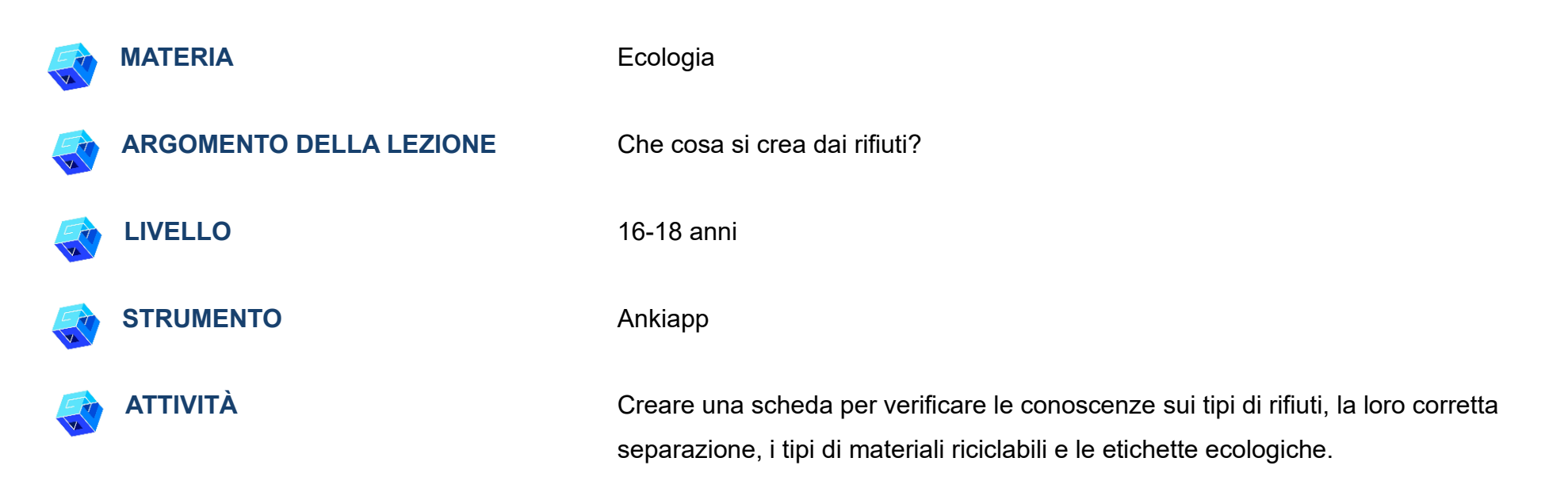

**RISORSE:** Link utili sulla raccolta differenziata dei rifiuti, sulla loro separazione, sull'estrazione dei materiali riciclabili e sulle etichette ecologiche degli imballaggi sono inclusi nella sezione "Risorse" della sequenza pedagogica n°13.

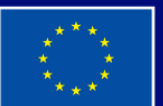

**Cofinanziato** dall'Unione europea

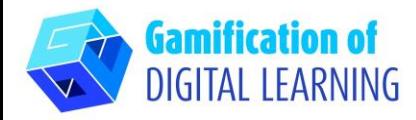

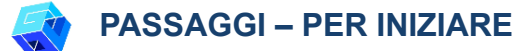

- 1. Andate sul sito web: [Ankiapp](https://www.ankiapp.com/) e scaricate il software sul vostro PC/telefono.
- 2. Aprite Ankiapp sul vostro computer e cliccate su "SIGN UP" per registrarvi e creare un account con la vostra email.

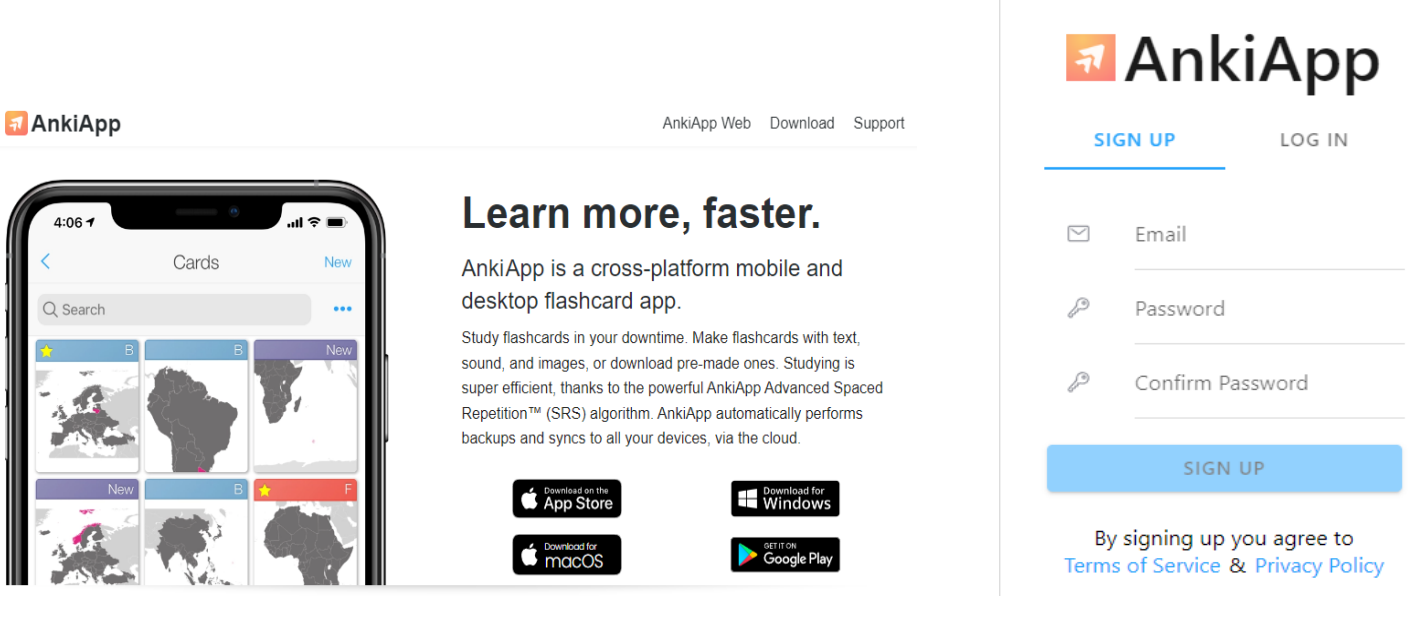

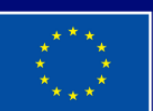

**Cofinanziato** dall'Unione europea

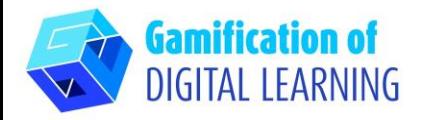

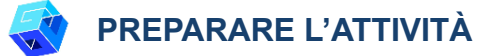

1. Esaminate le funzioni dell'applicazione e, nell'ultima slide, cliccate su "Start studying" ("Iniziate a studiare").

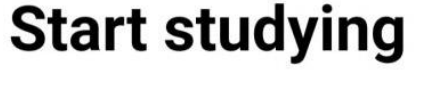

**Begin** 

2. Per creare una nuova serie di schede, andate su "Decks" ("Mazzi") e poi cliccate su "NEW" ("Nuovo") in alto a destra.

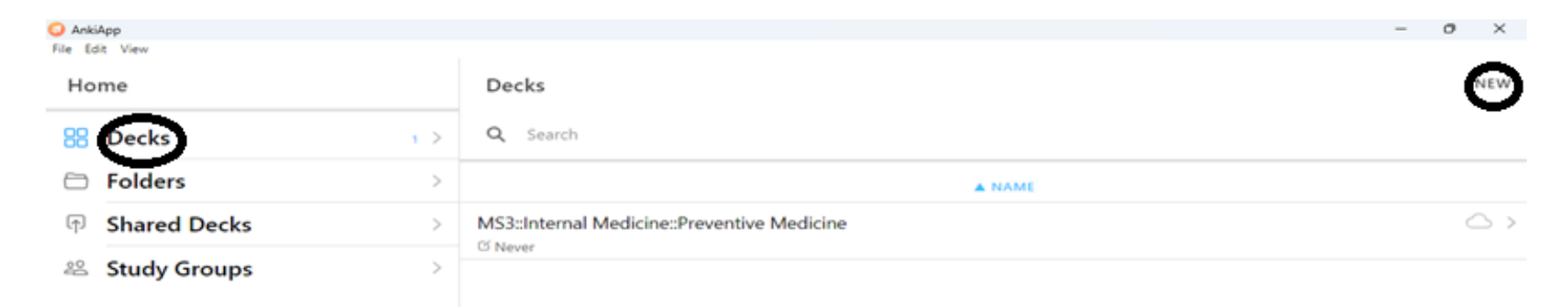

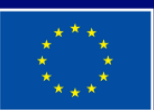

**Cofinanziato** dall'Unione europea

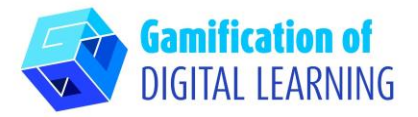

- 3. Create un nuovo mazzo inserendo il titolo.
- 4. Scegliete il formato della scheda.

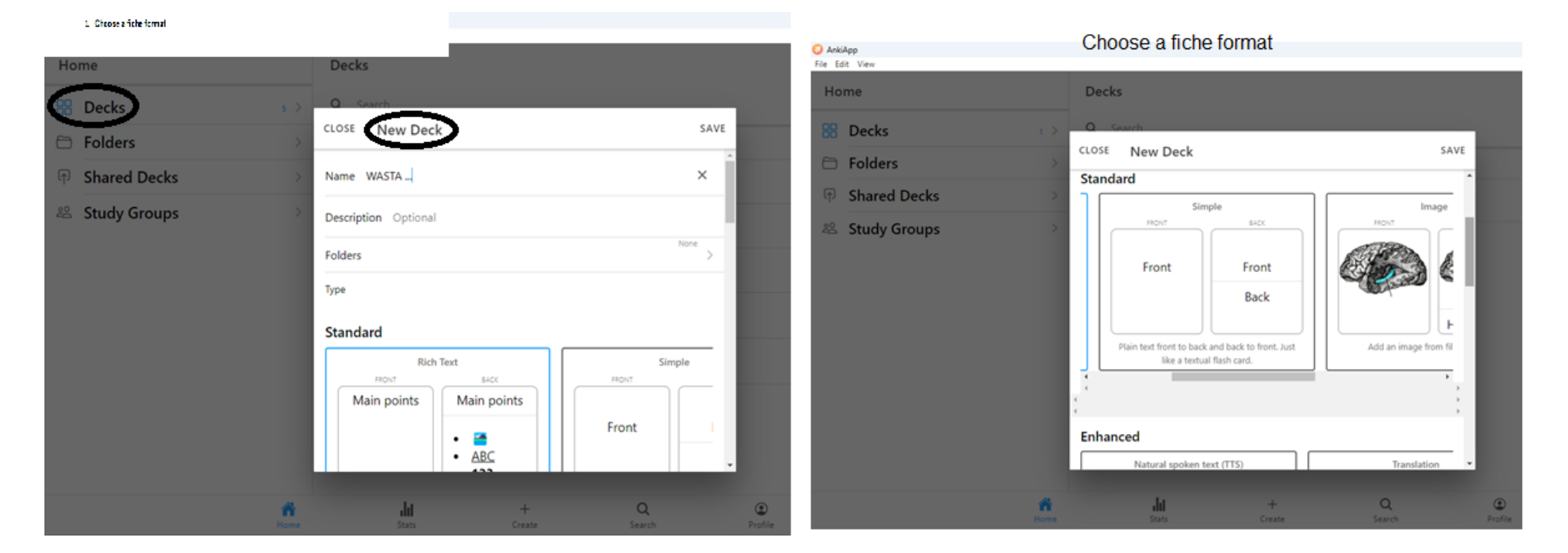

- 5. Dopo aver digitato il nome della scheda del mazzo e selezionato il formato, cliccate su "SAVE" ("SALVA").
- 6. Per creare una nuova scheda del mazzo, cliccate su "Create" ("Crea") nella barra degli strumenti in basso.

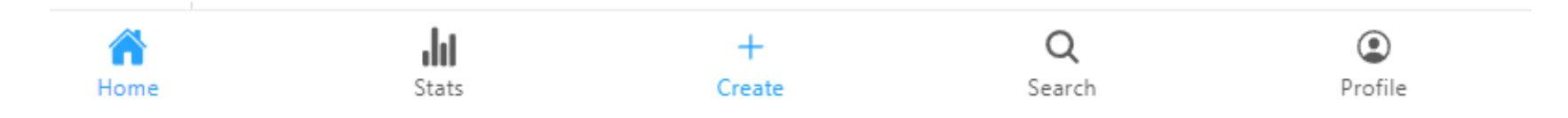

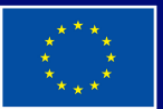

**Cofinanziato** dall'Unione europea

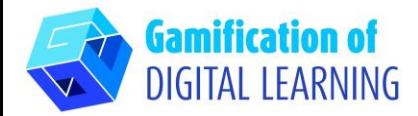

Now Card

- 7. Creazione di nuove schede
- Cliccate su "New Card" ("Nuova scheda").

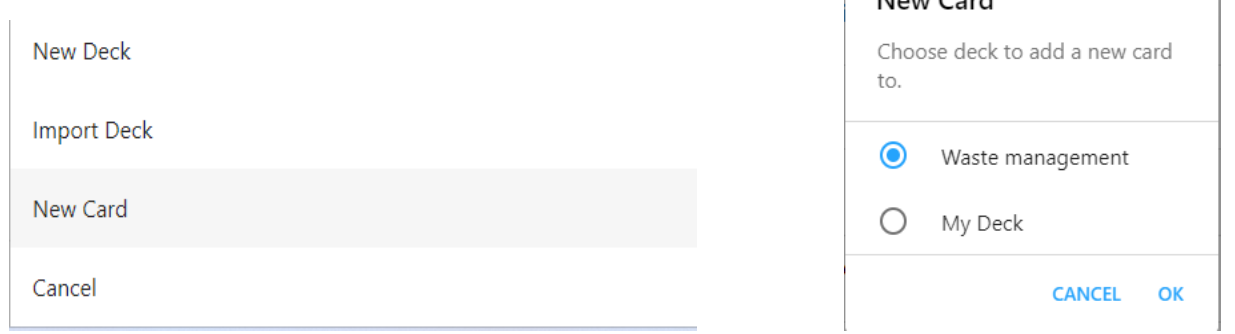

- Una volta selezionato il nome del mazzo in cui creare le schede, cliccate su "OK".
- Dopo aver selezionato l'immagine, aggiungete il testo sotto l'immagine e il testo della domanda della scheda, cliccando rispettivamente su "Text under image" ("Testo sotto l'immagine") e "Text" ("Testo"), poi cliccate su "SAVE" ("SALVA").

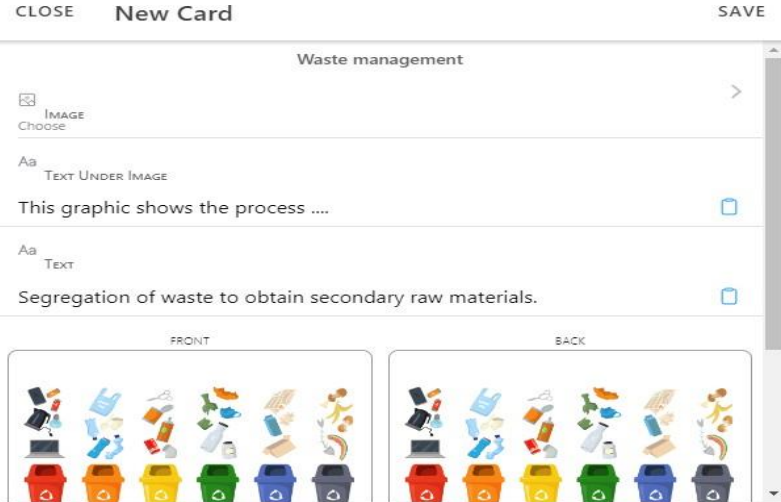

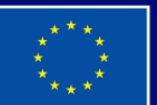

Cofinanziato dall'Unione europea

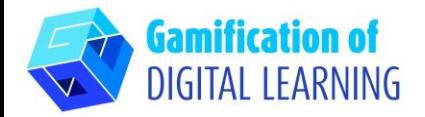

8. Per iniziare a imparare con le schede create, cliccate su "REVIEW" in fondo alla pagina.

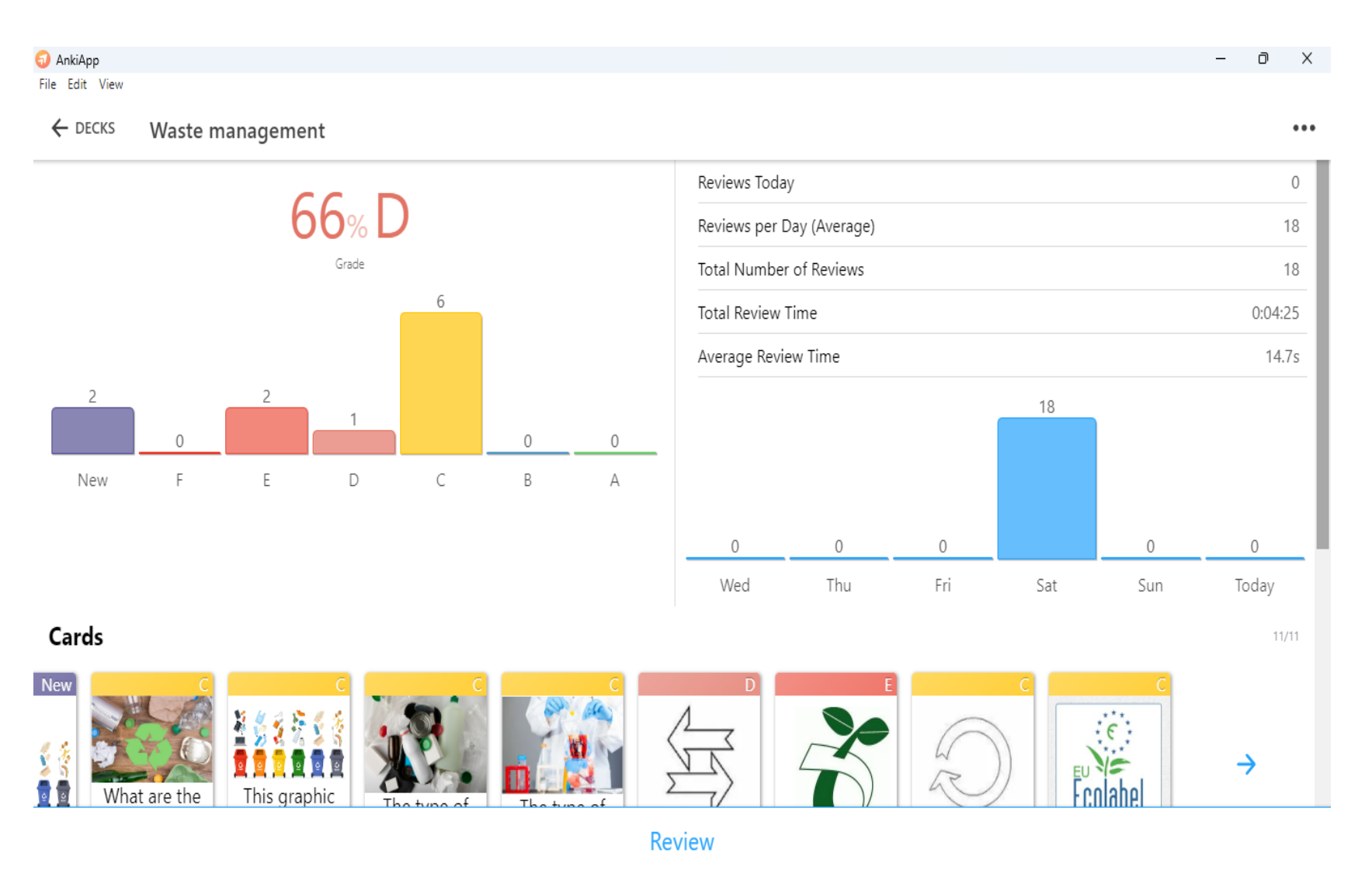

**Cofinanziato** dall'Unione europea

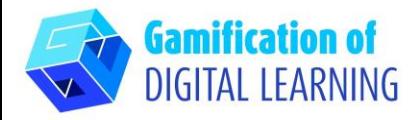

# **SALVARE E PUBBLICARE**

- 1. Per condividere il mazzo con le schede create, cliccate sui tre puntini in alto a destra.
- 2. Cliccate su "SHARE" ("CONDIVIDI") e, quando appare una nuova finestra, aggiungete il nome del gruppo di studio e i partecipanti inserendo i loro indirizzi email.
- 3. Dopo aver aggiunto gli indirizzi email, cliccate su "SHARE" ("CONDIVIDI").
- 4. Agli indirizzi email dei partecipanti verrà inviata l'informazione che è stato condiviso con loro un mazzo di schede su "Waste Management" ("Gestione dei rifiuti") e che questo mazzo apparirà nella sezione "Shared decks" ("Mazzi condivisi") al successivo accesso su AnkiApp.

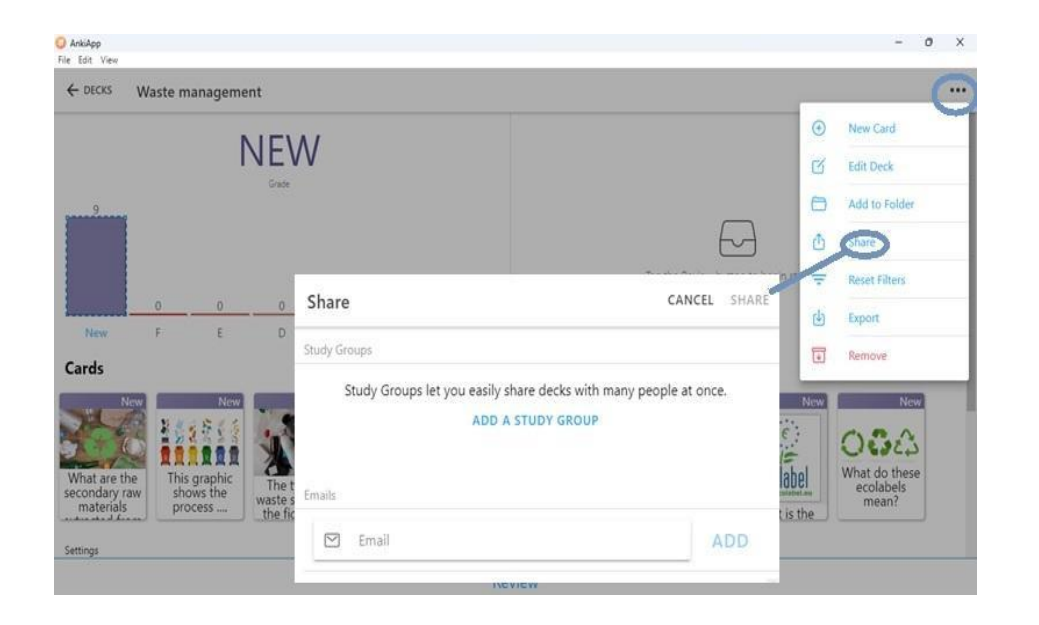

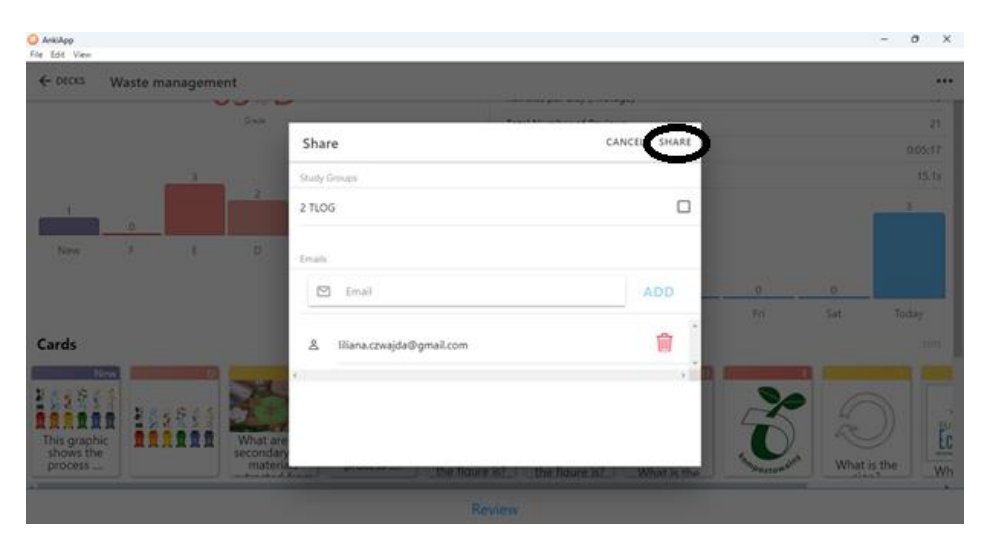

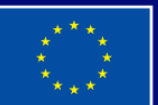

**Cofinanziato** dall'Unione europea

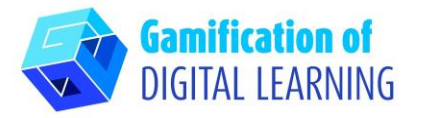

5. Effettuate il login o create un account su Ankiapp, quindi accedete alla sezione "Study Groups" ("Gruppi di studio"), selezionate il vostro gruppo e cliccate su "Shared decks" ("Mazzi condivisi") e selezionate un mazzo di schede. Il procedimento esatto per la condivisione è presentato nella sezione "ADDITIONAL RESOURCES" ("INFORMAZIONI AGGIUNTIVE").

### **INFORMAZIONI AGGIUNTIVE**

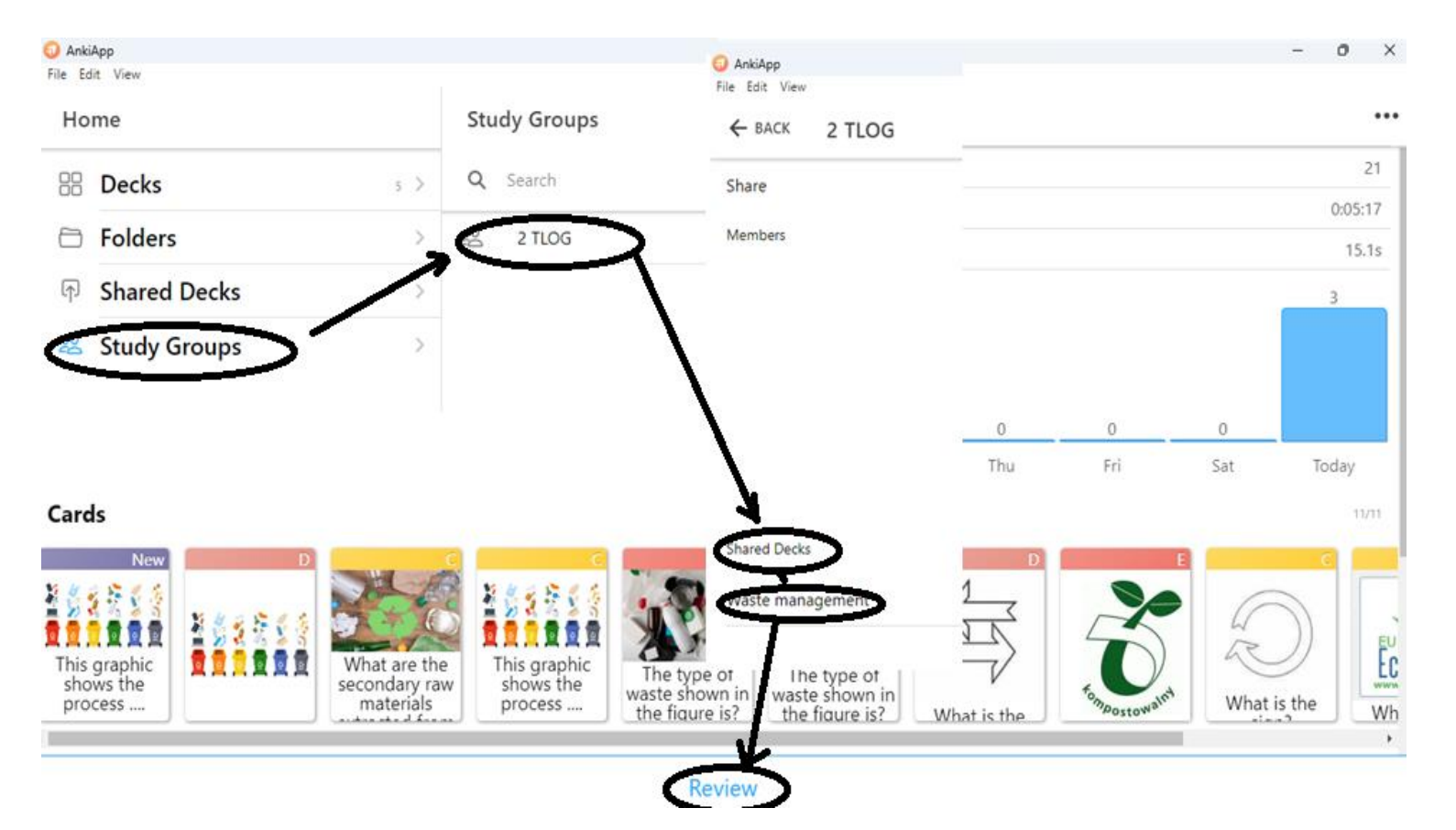

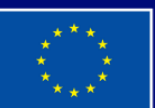

**Cofinanziato** dall'Unione europea